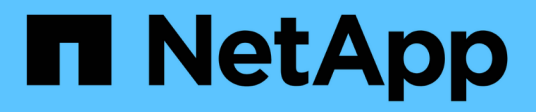

## **Fügen Sie Schnittstellen zum vorhandenen Node hinzu**

StorageGRID 11.8

NetApp March 19, 2024

This PDF was generated from https://docs.netapp.com/de-de/storagegrid-118/maintain/linux-addinginterfaces-to-existing-node.html on March 19, 2024. Always check docs.netapp.com for the latest.

# **Inhalt**

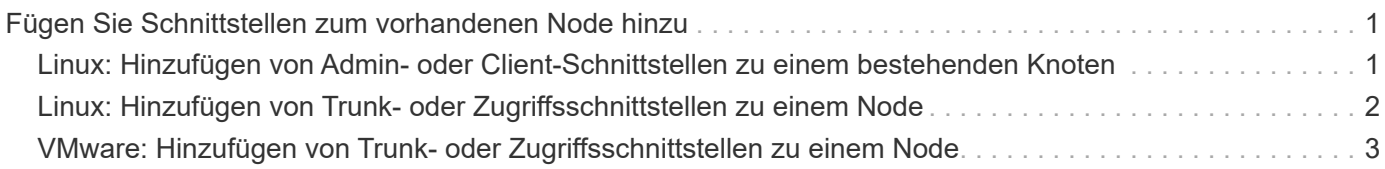

## <span id="page-2-0"></span>**Fügen Sie Schnittstellen zum vorhandenen Node hinzu**

## <span id="page-2-1"></span>**Linux: Hinzufügen von Admin- oder Client-Schnittstellen zu einem bestehenden Knoten**

Führen Sie diese Schritte aus, um einen Linux-Knoten nach der Installation eine Schnittstelle im Admin-Netzwerk oder im Client-Netzwerk hinzuzufügen.

Wenn SIE WÄHREND der Installation IN der Node-Konfigurationsdatei auf dem Linux-Host NICHT ADMIN\_NETWORK\_TARGET oder CLIENT\_NETWORK\_TARGET konfiguriert haben, verwenden Sie dieses Verfahren, um die Schnittstelle hinzuzufügen. Weitere Informationen zur Node-Konfigurationsdatei finden Sie in den Anweisungen für Ihr Linux-Betriebssystem:

- ["Installieren Sie StorageGRID unter Red hat Enterprise Linux"](https://docs.netapp.com/de-de/storagegrid-118/rhel/index.html)
- ["Installieren Sie StorageGRID auf Ubuntu oder Debian"](https://docs.netapp.com/de-de/storagegrid-118/ubuntu/index.html)

Sie führen diese Schritte auf dem Linux-Server durch, der den Node hostet, der die neue Netzwerkzuweisung benötigt, nicht innerhalb des Nodes. Bei diesem Vorgang wird die Schnittstelle nur dem Knoten hinzugefügt. Ein Validierungsfehler tritt auf, wenn Sie versuchen, andere Netzwerkparameter anzugeben.

Um Adressinformationen bereitzustellen, müssen Sie das Werkzeug IP ändern verwenden. Siehe ["Ändern der](https://docs.netapp.com/de-de/storagegrid-118/maintain/changing-nodes-network-configuration.html) [Node-Netzwerkkonfiguration"](https://docs.netapp.com/de-de/storagegrid-118/maintain/changing-nodes-network-configuration.html).

#### **Schritte**

Ŧ

- 1. Melden Sie sich beim Linux-Server an, auf dem der Node gehostet wird.
- 2. Bearbeiten Sie die Konfigurationsdatei des Knotens: /etc/storagegrid/nodes/*node-name*.conf.

Geben Sie keine anderen Netzwerkparameter an, da sonst ein Validierungsfehler auftritt.

a. Fügen Sie einen Eintrag für das neue Netzwerkziel hinzu. Beispiel:

CLIENT\_NETWORK\_TARGET = bond0.3206

b. Optional: Fügen Sie einen Eintrag für die MAC-Adresse hinzu. Beispiel:

CLIENT NETWORK MAC =  $aa:57:61:07:ea:5c$ 

3. Führen Sie den Node-Validier-Befehl aus:

sudo storagegrid node validate *node-name*

- 4. Beheben Sie alle Validierungsfehler.
- 5. Führen Sie den Befehl zum erneuten Laden des Node aus:

sudo storagegrid node reload *node-name*

## <span id="page-3-0"></span>**Linux: Hinzufügen von Trunk- oder Zugriffsschnittstellen zu einem Node**

Nach der Installation können Sie einem Linux-Knoten zusätzliche Trunk- oder Zugangsschnittstellen hinzufügen. Die fügen Sie Schnittstellen hinzu, werden auf der Seite VLAN-Schnittstellen und auf der Seite HA-Gruppen angezeigt.

#### **Bevor Sie beginnen**

- Sie haben Zugriff auf die Anweisungen für die Installation von StorageGRID auf Ihrer Linux-Plattform.
	- ["Installieren Sie StorageGRID unter Red hat Enterprise Linux"](https://docs.netapp.com/de-de/storagegrid-118/rhel/index.html)
	- ["Installieren Sie StorageGRID auf Ubuntu oder Debian"](https://docs.netapp.com/de-de/storagegrid-118/ubuntu/index.html)
- Sie haben die Passwords.txt Datei:
- Das ist schon ["Bestimmte Zugriffsberechtigungen"](https://docs.netapp.com/de-de/storagegrid-118/admin/admin-group-permissions.html).

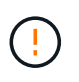

Versuchen Sie nicht, einem Node Schnittstellen hinzuzufügen, während ein Software-Upgrade, ein Recovery-Verfahren oder ein Erweiterungsvorgang aktiv ist.

#### **Über diese Aufgabe**

Verwenden Sie diese Schritte, um einem Linux-Knoten eine oder mehrere zusätzliche Schnittstellen hinzuzufügen, nachdem der Knoten installiert wurde. Beispielsweise möchten Sie einem Admin oder Gateway Node eine Trunk-Schnittstelle hinzufügen, sodass Sie den Datenverkehr zwischen verschiedenen Applikationen oder Mandanten über VLAN-Schnittstellen trennen können. Oder auch, wenn Sie eine Access-Schnittstelle hinzufügen möchten, um sie in einer HA-Gruppe (High Availability, Hochverfügbarkeit) zu verwenden.

Wenn Sie eine Trunk-Schnittstelle hinzufügen, müssen Sie eine VLAN-Schnittstelle in StorageGRID konfigurieren. Wenn Sie eine Zugriffsschnittstelle hinzufügen, können Sie die Schnittstelle direkt einer HA-Gruppe hinzufügen. Sie müssen keine VLAN-Schnittstelle konfigurieren.

Der Node ist für kurze Zeit nicht verfügbar, wenn Sie Schnittstellen hinzufügen. Sie sollten dieses Verfahren auf jeweils einem Knoten durchführen.

#### **Schritte**

- 1. Melden Sie sich beim Linux-Server an, auf dem der Node gehostet wird.
- 2. Bearbeiten Sie mit einem Texteditor wie vim oder pico die Konfigurationsdatei des Knotens:

/etc/storagegrid/nodes/*node-name*.conf

3. Fügen Sie der Datei einen Eintrag hinzu, um den Namen und optional die Beschreibung jeder zusätzlichen Schnittstelle anzugeben, die Sie dem Node hinzufügen möchten. Verwenden Sie dieses Format.

INTERFACE\_TARGET\_nnnn=*value*

Geben Sie für *nnnn* eine eindeutige Zahl für jede ein INTERFACE\_TARGET Eintrag, den Sie hinzufügen.

Geben Sie unter *value* den Namen der physischen Schnittstelle auf dem Bare-Metal-Host an. Fügen Sie dann optional ein Komma hinzu und geben Sie eine Beschreibung der Schnittstelle an, die auf der Seite VLAN-Schnittstellen und der Seite HA-Gruppen angezeigt wird.

Beispiel:

INTERFACE\_TARGET\_0001=ens256, Trunk

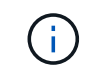

Geben Sie keine anderen Netzwerkparameter an, da sonst ein Validierungsfehler auftritt.

4. Führen Sie den folgenden Befehl aus, um Ihre Änderungen an der Node-Konfigurationsdatei zu validieren:

sudo storagegrid node validate *node-name*

Beheben Sie Fehler oder Warnungen, bevor Sie mit dem nächsten Schritt fortfahren.

5. Führen Sie den folgenden Befehl aus, um die Konfiguration des Node zu aktualisieren:

sudo storagegrid node reload *node-name*

#### **Nachdem Sie fertig sind**

- Wenn Sie eine oder mehrere Trunk-Schnittstellen hinzugefügt haben, gehen Sie zu ["Konfigurieren Sie die](https://docs.netapp.com/de-de/storagegrid-118/admin/configure-vlan-interfaces.html) [VLAN-Schnittstellen"](https://docs.netapp.com/de-de/storagegrid-118/admin/configure-vlan-interfaces.html) So konfigurieren Sie eine oder mehrere VLAN-Schnittstellen für jede neue übergeordnete Schnittstelle:
- Wenn Sie eine oder mehrere Access Interfaces hinzugefügt haben, gehen Sie zu ["Konfigurieren Sie](https://docs.netapp.com/de-de/storagegrid-118/admin/configure-high-availability-group.html) [Hochverfügbarkeitsgruppen"](https://docs.netapp.com/de-de/storagegrid-118/admin/configure-high-availability-group.html) Um die neuen Schnittstellen direkt zu HA-Gruppen hinzuzufügen.

## <span id="page-4-0"></span>**VMware: Hinzufügen von Trunk- oder Zugriffsschnittstellen zu einem Node**

Nach der Installation des Node können Sie einem VM-Node eine Trunk- oder Zugriffsschnittstelle hinzufügen. Die fügen Sie Schnittstellen hinzu, werden auf der Seite VLAN-Schnittstellen und auf der Seite HA-Gruppen angezeigt.

#### **Bevor Sie beginnen**

- Sie haben Zugriff auf die Anweisungen für ["Installation von StorageGRID auf Ihrer VMware-Plattform".](https://docs.netapp.com/de-de/storagegrid-118/vmware/index.html)
- Sie haben virtuelle Admin-Node- und Gateway-Node-VMware-Maschinen.
- Sie haben ein Netzwerk-Subnetz, das nicht als Grid, Admin oder Client-Netzwerk verwendet wird.
- Sie haben die Passwords. txt Datei:
- Das ist schon ["Bestimmte Zugriffsberechtigungen"](https://docs.netapp.com/de-de/storagegrid-118/admin/admin-group-permissions.html).

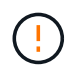

Versuchen Sie nicht, einem Node Schnittstellen hinzuzufügen, während ein Software-Upgrade, ein Recovery-Verfahren oder ein Erweiterungsvorgang aktiv ist.

#### **Über diese Aufgabe**

Verwenden Sie diese Schritte, um einem VMware Node nach der Installation des Node mindestens eine zusätzliche Schnittstelle hinzuzufügen. Beispielsweise möchten Sie einem Admin oder Gateway Node eine Trunk-Schnittstelle hinzufügen, sodass Sie den Datenverkehr zwischen verschiedenen Applikationen oder Mandanten über VLAN-Schnittstellen trennen können. Oder Sie möchten vielleicht eine Zugriffsoberfläche hinzufügen, die in einer HA-Gruppe (High Availability, Hochverfügbarkeit) verwendet werden soll.

Wenn Sie eine Trunk-Schnittstelle hinzufügen, müssen Sie eine VLAN-Schnittstelle in StorageGRID

konfigurieren. Wenn Sie eine Zugriffsschnittstelle hinzufügen, können Sie die Schnittstelle direkt einer HA-Gruppe hinzufügen. Sie müssen keine VLAN-Schnittstelle konfigurieren.

Der Node ist möglicherweise für einen kurzen Zeitraum nicht verfügbar, wenn Sie Schnittstellen hinzufügen.

#### **Schritte**

1. Fügen Sie in vCenter einen neuen Netzwerkadapter (Typ VMXNET3) zu einer Admin-Node- und Gateway-Node-VM hinzu. Aktivieren Sie die Kontrollkästchen \* Verbunden\* und \* Verbinden beim Einschalten\*.

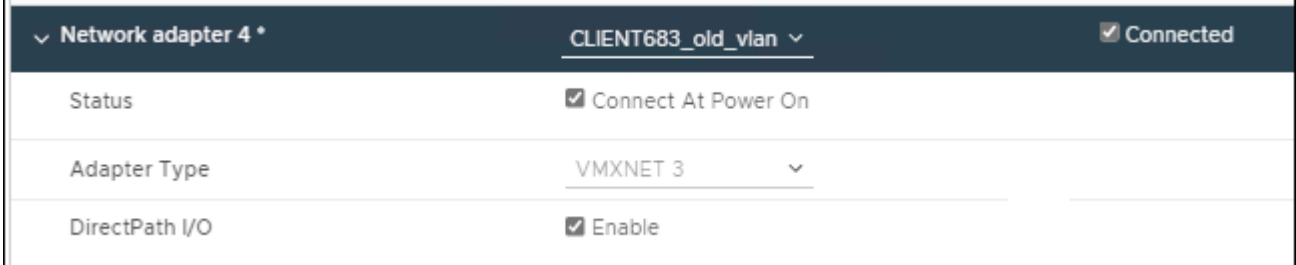

- 2. Verwenden Sie SSH, um sich beim Admin-Node oder Gateway-Node anzumelden.
- 3. Nutzung ip link show Um zu überprüfen, ob die neue Netzwerkschnittstelle ens256 erkannt wurde.

```
ip link show
1: lo: <LOOPBACK,UP,LOWER_UP> mtu 65536 qdisc noqueue state UNKNOWN mode
DEFAULT group default qlen 1000
      link/loopback 00:00:00:00:00:00 brd 00:00:00:00:00:00
2: eth0: <BROADCAST, MULTICAST, UP, LOWER UP> mtu 1400 qdisc mq state UP
mode DEFAULT group default qlen 1000
      link/ether 00:50:56:a0:4e:5b brd ff:ff:ff:ff:ff:ff
3: eth1: <BROADCAST,MULTICAST> mtu 1500 qdisc noop state DOWN mode
DEFAULT group default qlen 1000
      link/ether 00:50:56:a0:fa:ce brd ff:ff:ff:ff:ff:ff
4: eth2: <BROADCAST, MULTICAST, UP, LOWER UP> mtu 1400 qdisc mq state UP
mode DEFAULT group default qlen 1000
      link/ether 00:50:56:a0:d6:87 brd ff:ff:ff:ff:ff:ff
5: ens256: <BROADCAST, MULTICAST, UP, LOWER UP> mtu 1500 qdisc mq master
ens256vrf state UP mode DEFAULT group default qlen 1000
      link/ether 00:50:56:a0:ea:88 brd ff:ff:ff:ff:ff:ff
```
#### **Nachdem Sie fertig sind**

- Wenn Sie eine oder mehrere Trunk-Schnittstellen hinzugefügt haben, gehen Sie zu ["Konfigurieren Sie die](https://docs.netapp.com/de-de/storagegrid-118/admin/configure-vlan-interfaces.html) [VLAN-Schnittstellen"](https://docs.netapp.com/de-de/storagegrid-118/admin/configure-vlan-interfaces.html) So konfigurieren Sie eine oder mehrere VLAN-Schnittstellen für jede neue übergeordnete Schnittstelle:
- Wenn Sie eine oder mehrere Access Interfaces hinzugefügt haben, gehen Sie zu ["Konfigurieren Sie](https://docs.netapp.com/de-de/storagegrid-118/admin/configure-high-availability-group.html) [Hochverfügbarkeitsgruppen"](https://docs.netapp.com/de-de/storagegrid-118/admin/configure-high-availability-group.html) Um die neuen Schnittstellen direkt zu HA-Gruppen hinzuzufügen.

#### **Copyright-Informationen**

Copyright © 2024 NetApp. Alle Rechte vorbehalten. Gedruckt in den USA. Dieses urheberrechtlich geschützte Dokument darf ohne die vorherige schriftliche Genehmigung des Urheberrechtsinhabers in keiner Form und durch keine Mittel – weder grafische noch elektronische oder mechanische, einschließlich Fotokopieren, Aufnehmen oder Speichern in einem elektronischen Abrufsystem – auch nicht in Teilen, vervielfältigt werden.

Software, die von urheberrechtlich geschütztem NetApp Material abgeleitet wird, unterliegt der folgenden Lizenz und dem folgenden Haftungsausschluss:

DIE VORLIEGENDE SOFTWARE WIRD IN DER VORLIEGENDEN FORM VON NETAPP ZUR VERFÜGUNG GESTELLT, D. H. OHNE JEGLICHE EXPLIZITE ODER IMPLIZITE GEWÄHRLEISTUNG, EINSCHLIESSLICH, JEDOCH NICHT BESCHRÄNKT AUF DIE STILLSCHWEIGENDE GEWÄHRLEISTUNG DER MARKTGÄNGIGKEIT UND EIGNUNG FÜR EINEN BESTIMMTEN ZWECK, DIE HIERMIT AUSGESCHLOSSEN WERDEN. NETAPP ÜBERNIMMT KEINERLEI HAFTUNG FÜR DIREKTE, INDIREKTE, ZUFÄLLIGE, BESONDERE, BEISPIELHAFTE SCHÄDEN ODER FOLGESCHÄDEN (EINSCHLIESSLICH, JEDOCH NICHT BESCHRÄNKT AUF DIE BESCHAFFUNG VON ERSATZWAREN ODER -DIENSTLEISTUNGEN, NUTZUNGS-, DATEN- ODER GEWINNVERLUSTE ODER UNTERBRECHUNG DES GESCHÄFTSBETRIEBS), UNABHÄNGIG DAVON, WIE SIE VERURSACHT WURDEN UND AUF WELCHER HAFTUNGSTHEORIE SIE BERUHEN, OB AUS VERTRAGLICH FESTGELEGTER HAFTUNG, VERSCHULDENSUNABHÄNGIGER HAFTUNG ODER DELIKTSHAFTUNG (EINSCHLIESSLICH FAHRLÄSSIGKEIT ODER AUF ANDEREM WEGE), DIE IN IRGENDEINER WEISE AUS DER NUTZUNG DIESER SOFTWARE RESULTIEREN, SELBST WENN AUF DIE MÖGLICHKEIT DERARTIGER SCHÄDEN HINGEWIESEN WURDE.

NetApp behält sich das Recht vor, die hierin beschriebenen Produkte jederzeit und ohne Vorankündigung zu ändern. NetApp übernimmt keine Verantwortung oder Haftung, die sich aus der Verwendung der hier beschriebenen Produkte ergibt, es sei denn, NetApp hat dem ausdrücklich in schriftlicher Form zugestimmt. Die Verwendung oder der Erwerb dieses Produkts stellt keine Lizenzierung im Rahmen eines Patentrechts, Markenrechts oder eines anderen Rechts an geistigem Eigentum von NetApp dar.

Das in diesem Dokument beschriebene Produkt kann durch ein oder mehrere US-amerikanische Patente, ausländische Patente oder anhängige Patentanmeldungen geschützt sein.

ERLÄUTERUNG ZU "RESTRICTED RIGHTS": Nutzung, Vervielfältigung oder Offenlegung durch die US-Regierung unterliegt den Einschränkungen gemäß Unterabschnitt (b)(3) der Klausel "Rights in Technical Data – Noncommercial Items" in DFARS 252.227-7013 (Februar 2014) und FAR 52.227-19 (Dezember 2007).

Die hierin enthaltenen Daten beziehen sich auf ein kommerzielles Produkt und/oder einen kommerziellen Service (wie in FAR 2.101 definiert) und sind Eigentum von NetApp, Inc. Alle technischen Daten und die Computersoftware von NetApp, die unter diesem Vertrag bereitgestellt werden, sind gewerblicher Natur und wurden ausschließlich unter Verwendung privater Mittel entwickelt. Die US-Regierung besitzt eine nicht ausschließliche, nicht übertragbare, nicht unterlizenzierbare, weltweite, limitierte unwiderrufliche Lizenz zur Nutzung der Daten nur in Verbindung mit und zur Unterstützung des Vertrags der US-Regierung, unter dem die Daten bereitgestellt wurden. Sofern in den vorliegenden Bedingungen nicht anders angegeben, dürfen die Daten ohne vorherige schriftliche Genehmigung von NetApp, Inc. nicht verwendet, offengelegt, vervielfältigt, geändert, aufgeführt oder angezeigt werden. Die Lizenzrechte der US-Regierung für das US-Verteidigungsministerium sind auf die in DFARS-Klausel 252.227-7015(b) (Februar 2014) genannten Rechte beschränkt.

#### **Markeninformationen**

NETAPP, das NETAPP Logo und die unter [http://www.netapp.com/TM](http://www.netapp.com/TM\) aufgeführten Marken sind Marken von NetApp, Inc. Andere Firmen und Produktnamen können Marken der jeweiligen Eigentümer sein.